## **VERSAO 9**

## **FLUXO PARA PROCESSO DE PAGAMENTOS EM FORMATO DIGITAL VIA SIPAC**

O processo de pagamentos do IFSC, terá, a partir **01 DE JUNHO DE 2024** o seguinte fluxo que deverá ser seguido para o pagamento dos documentos fiscais. Tal processo foi construído com as premissas de melhoria da segurança, rastreabilidade dos documentos no IFSC, confiabilidade, digitalização e eficiência de todo o processo.

1. Cadastramento do documento fiscal :

Como o documento fiscal (documento hábil como nota [Anexo I] , recibo, RPA, fatura ou bolsa [Anexo III]) é o primeiro documento a ser cadastrado no SIPAC, seguem as orientações para o cadastramento do "DOCUMENTO".

Nos casos de aquisição de materiais (consumo ou permanente), o cadastro do documento deve ser feito por quem recebeu o documento fiscal e o material. O qual deve seguir para o ateste.

Inicia-se por meio do menu "Protocolo", submenu "Documentos" e segue no submenu "Cadastrar Documentos", conforme a figura 1:

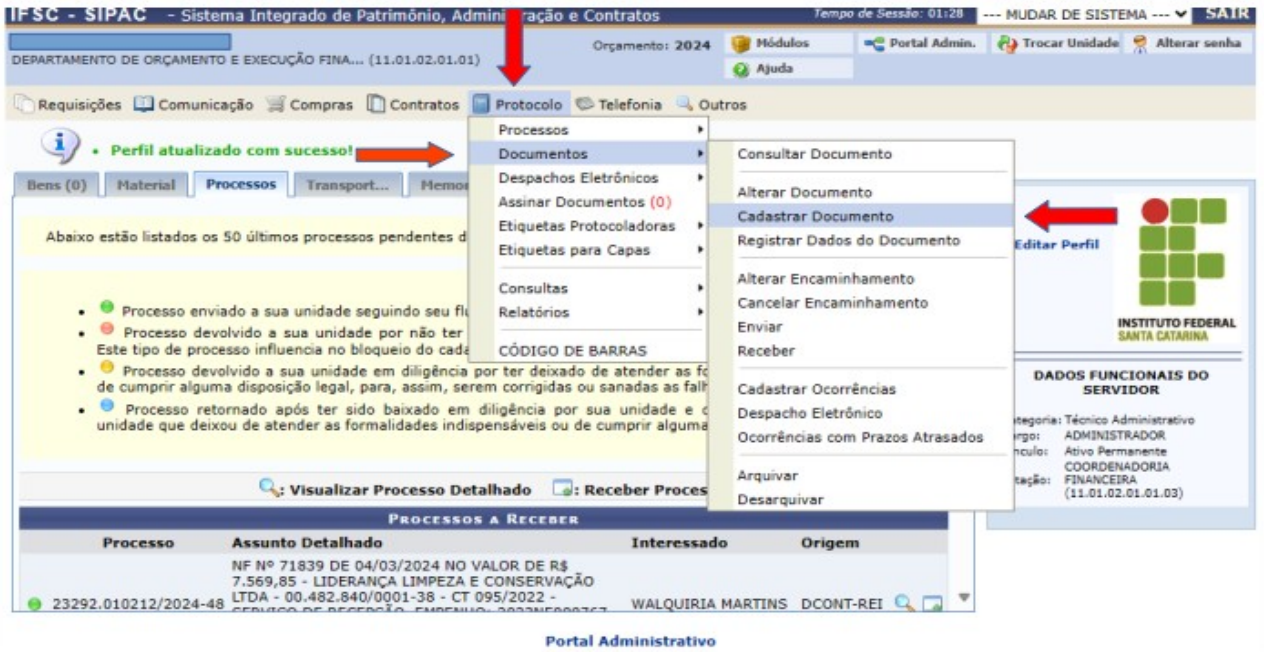

Figura 1 - Cadastro de Documentos

Com o objetivo de facilitar futuras buscas, na primeira tela de cadastro do "Documento":

- Tipo do Documento:
	- Para REITORIA deverá ser informado "SOLICITAÇÃO DE *LIQUIDAÇÃO* DE **DESPESA**
	- Para os CAMPUS deverá ser informado "SOLICITAÇÃO DE *PAGAMENTO* DE DESPESA;

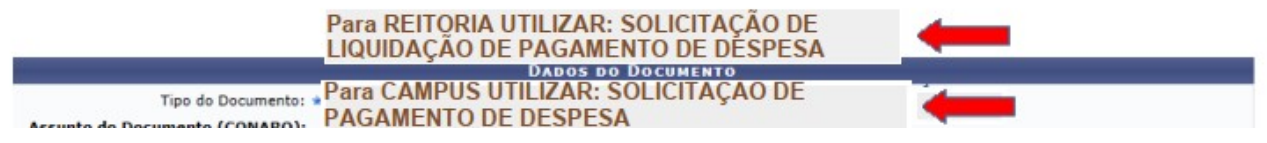

Figura 2 – Tipo de Documento

• Natureza do Documento: Deverá ser informado "OSTENSIVO" a não ser que se trate de algum documento sigiloso, neste caso, e apenas para esta situação, deverá ser informada como tal;

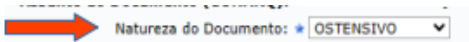

Figura 3 – Natureza do Documento

• Assunto Detalhado: Informar o nome do fornecedor emitente da nota/fatura/recibo; cnpj, número do documento **(apenas números e sem hífen ou outro caracter)**, data de emissão do documento (no formato DD/MM/AAAA), valor do documento, o número do empenho, número do contrato ( no formato XXX/20YY [três dígitos, barra e o ano]) – Todas as informações separadas por "**ponto e vírgula**"; e o número do contrato ou Pregão Eletrônico

```
EMPRESA MODELO; 123.123.123/0001-01; 01/01/24; 1.500,00; CONTRATO XXX/20YY
Assunto Detalhado:
               (1000 caracteres (0 digitados)
```
Figura 4- Assunto Detalhado

• Observações: Repetir a informação cadastrada no campo "Assunto Detalhado"

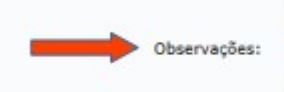

EMPRESA MODELO LTDA: 123.123.123/0001-01: 01/01/24: 1.500.00: CONTRATO XXX/20YY

Figura 5 - Observações

• Forma do Documento: utilizar "Anexar Documento Digital";

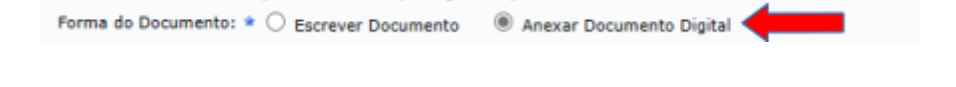

#### Figura 6 – Forma do Documento

• Natureza do Documento (portal público): deverá ser utilizado "OSTENSIVO" a não ser que se trate de algum documento sigiloso, neste caso, e apenas para esta situação, deverá ser informada como tal;

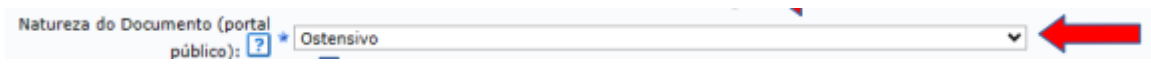

Figura 7 – Natureza do Documento

• Origem do Documento: utilizar a opção "Documento Interno";

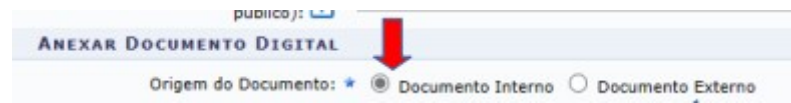

Figura 8 – Origem do Documento

• Identificador: *Informar SOMENTE o número da Nota Fiscal SEM separador de milhar (".")*, SEGUIDO DE "HÍFEN" E A SIGLA DO CAMPUS sem espaços; - EX. 1111-REI

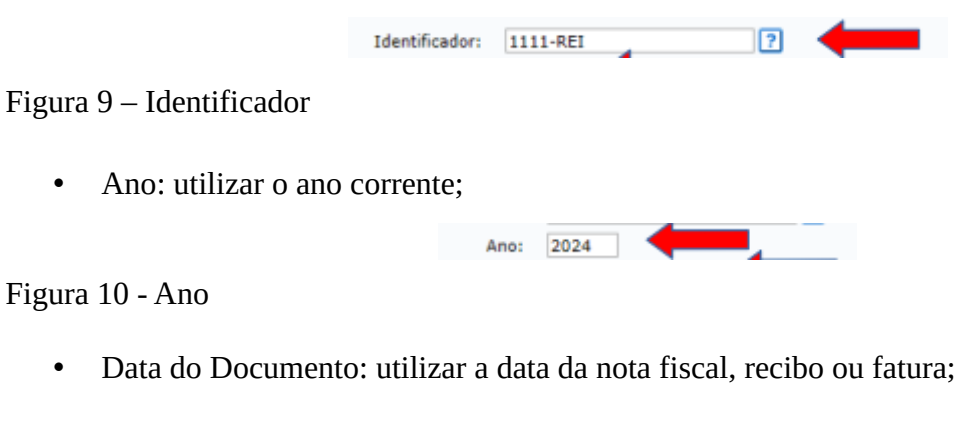

Data do Documento: \* 01/01/2024

Figura 11 – Data do Documento

• Número de Folhas: utilizar para informar o quantitativo de folhas que serão anexadas no ato do cadastramento do "Documento";

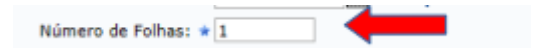

Figura 12 – Número de Folhas

• Tipo de Conferência: utilizar "CÓPIA AUTENTICADA ADMINISTRATIVAMENTE";

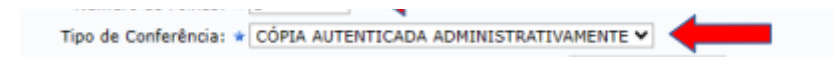

Figura 13 – Tipo de Conferência

• Escolher Arquivo: buscar qual arquivo deve ser anexado (nota fiscal, recibo ou fatura) e anexar;

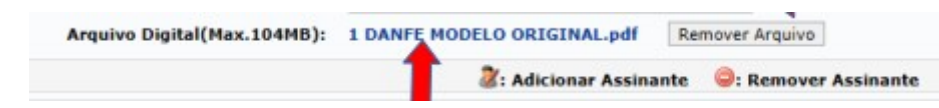

Figura 14 – Arquivo Digital

• Assinantes do Documento: informar qual servidor deverá assinar o "Documento" (deve ser o servidor que está cadastrando o DOCUMENTO FISCAL).

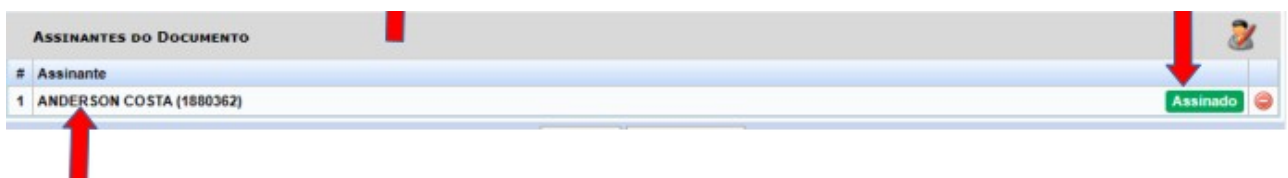

Figura 15 – Assinantes do Documento

• Clicar em "Continuar".

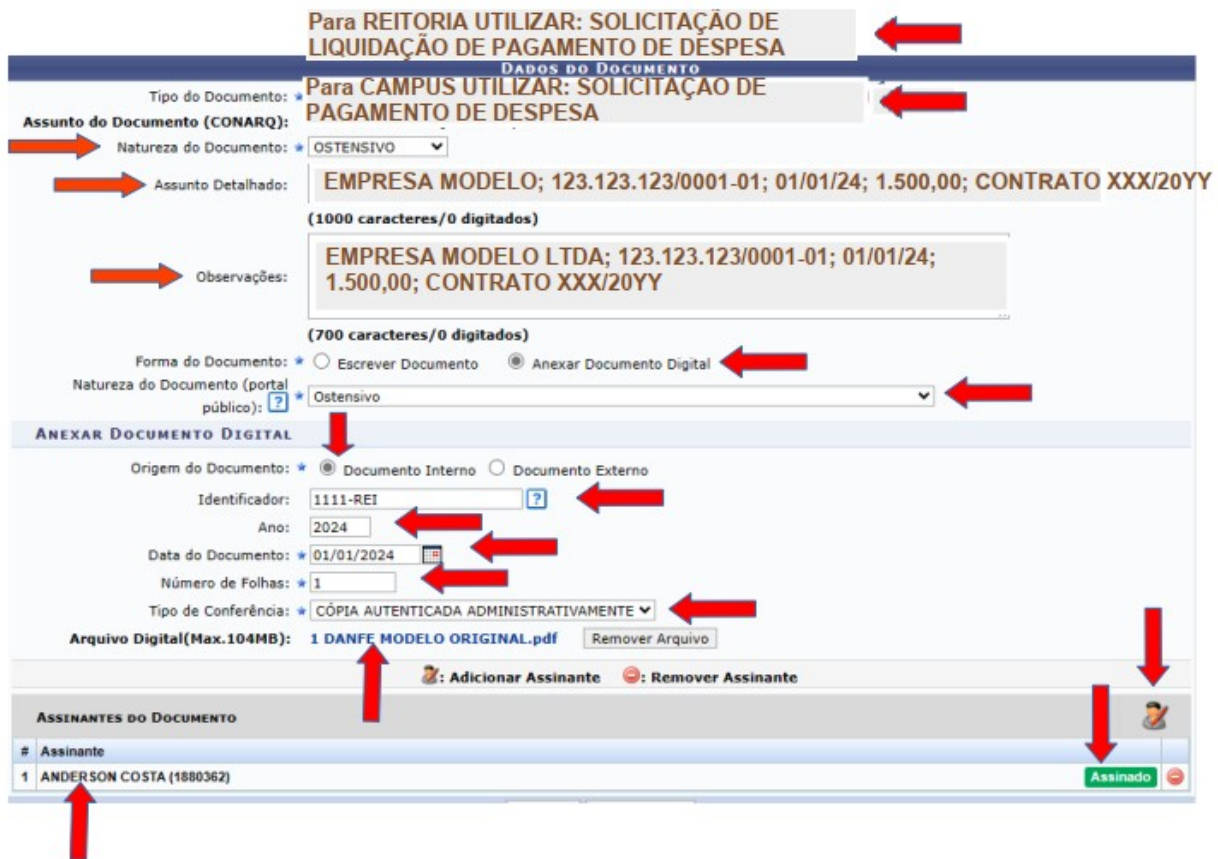

Figura 16 – Cadastro do Documento

OBS: No documento fiscal (ou outro documento hábil como recibo, RPA ou fatura);

a. O "Atesto" deverá ser conforme o modelo constante na nota fiscal ANEXO I utilizada como exemplo neste documento, ou seja, deverá se dar mediante a inserção dos dizeres:

**Declaro a conferência e aceitação dos materiais/serviços constantes nesta nota fiscal e atesto que estão de acordo com a especificação do edital. Esta nota fiscal é autêntica e válida conforme consulta.**

Ver TUTORIAL ATESTE GOV.BR constante no ANEXO II.

b. O ATESTO DEVERÁ SER MEDIANTE ASSINATURA ELETRÔNICA QUALIFICADA QUE UTILIZA CERTIFICADO DIGITAL NOS TERMOS DO § 1° DO ART. 10 DA MEDIDA PROVISÓRIA N° 2.200-2 DE 24/08/2001, VIA O PORTAL "SOU.GOV" OU OUTRA CHAVE PÚBLICA

#### TER O CUIDADO PARA NÃO COLOCAR A DECLARAÇÃO E A ASSINATURA DIGITAL EM LOCAL QUE POSSA ESCONDER ALGUMA INFORMAÇÃO IMPORTANTE DO DOCUMENTO FISCAL

c. No caso das bolsas, seguir o Anexo III e anexar o arquivo pdf da planilha.

Para as situações em que o documento fiscal se referir a produto (consumo ou permanente), antes de seguir para o próximo passo, deve-se providenciar o relatório de incorporação com o setor de Almoxarifado/Patrimônio e inserir tal documento.

O próximo passo é a definição de qual servidor é o interessado no "Documento" que está sendo cadastrado (geralmente o servidor que fará o Ateste no documento fiscal ou ainda o servidor que fará o registro de incorporação ao Almoxarifado ou Patrimônio):

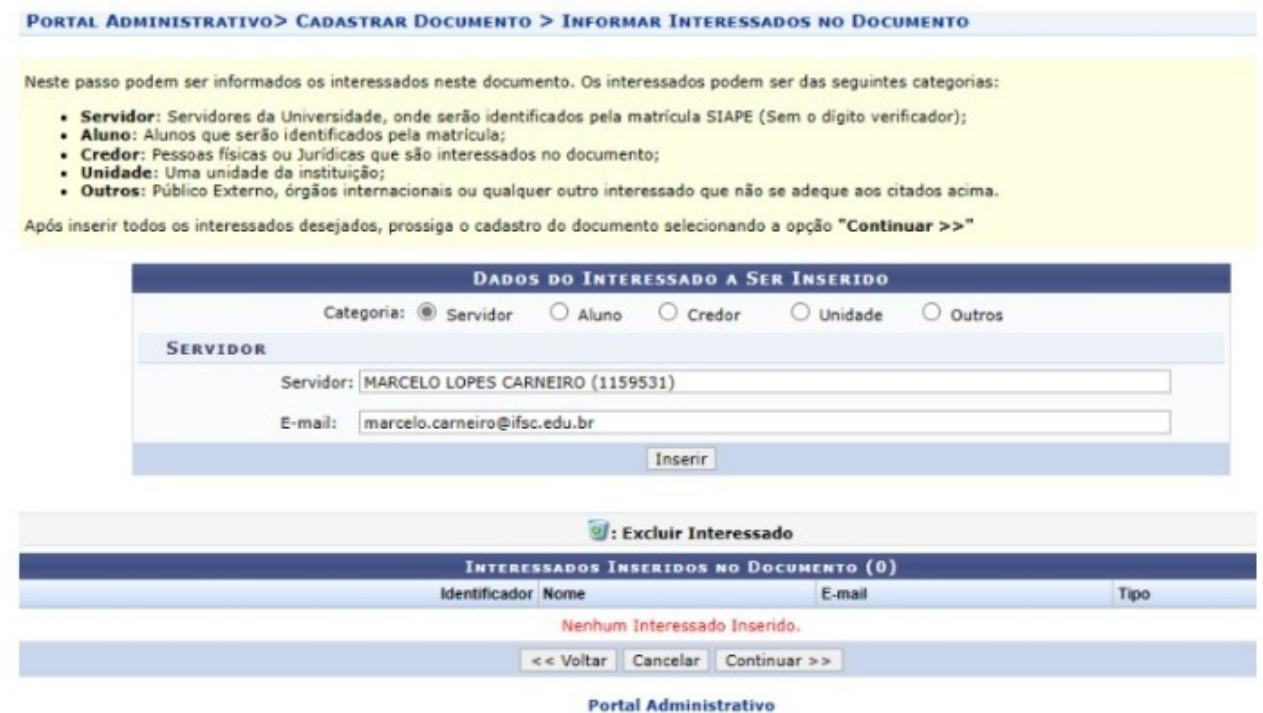

Figura 17 – Interessado no Documento

O "servidor destinatário" cadastrado no passo correspondente da Figura 3 – Interessado no Documento receberá um e-mail automático disparado pelo sistema SIPAC informando que tem uma ação para ele responder. Basta que ele acesse o SIPAC e faça o que se pede, e neste caso "Ateste com sua assinatura digital" e encaminhe para o próximo destino que é o liquidante da nota fiscal.

Na sequência deve-se informar qual a Unidade de destino, que pode ser um departamento dentro do campus/Reitoria.

Importante cadastrar o número de dias que a póxima unidade terá como prazo para tomar as devidas providências, neste exemplo são "3" dias.

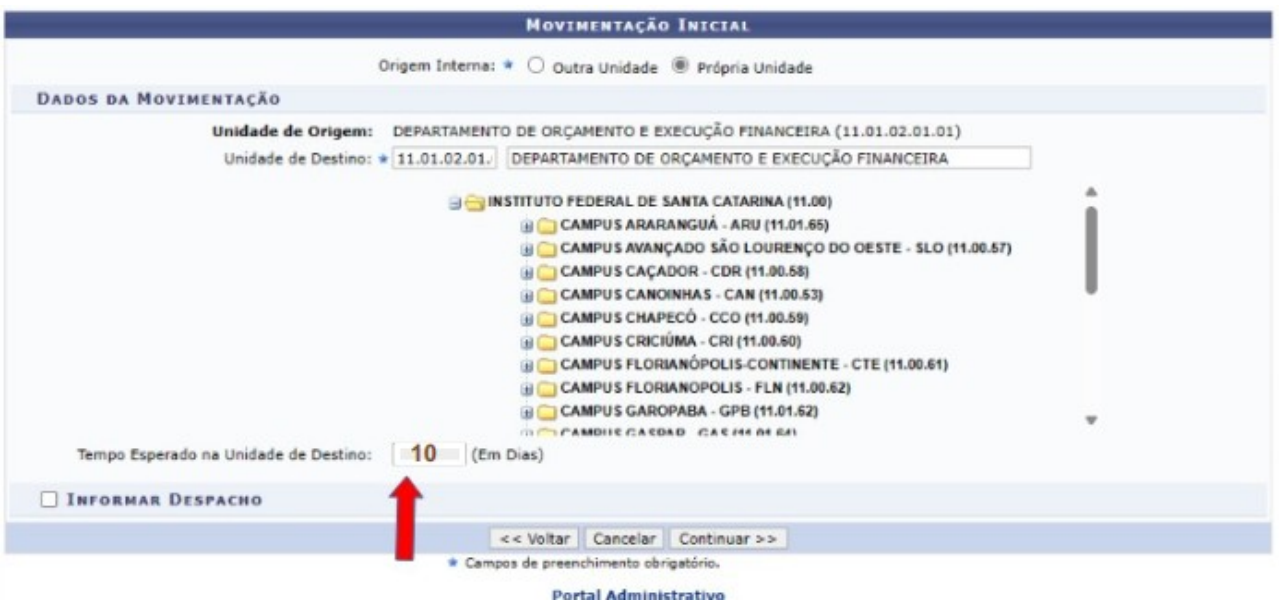

Figura 18 – Dados da Movimentação e Tempo Esperado

Em seguida é apresentada uma tela contendo um resumo dos dados cadastrados onde poderá ser realizada alguma alteração, se necessária, ou a confirmação se todos os campos cadastrados estiverem corretos, conforme a Figura 19:

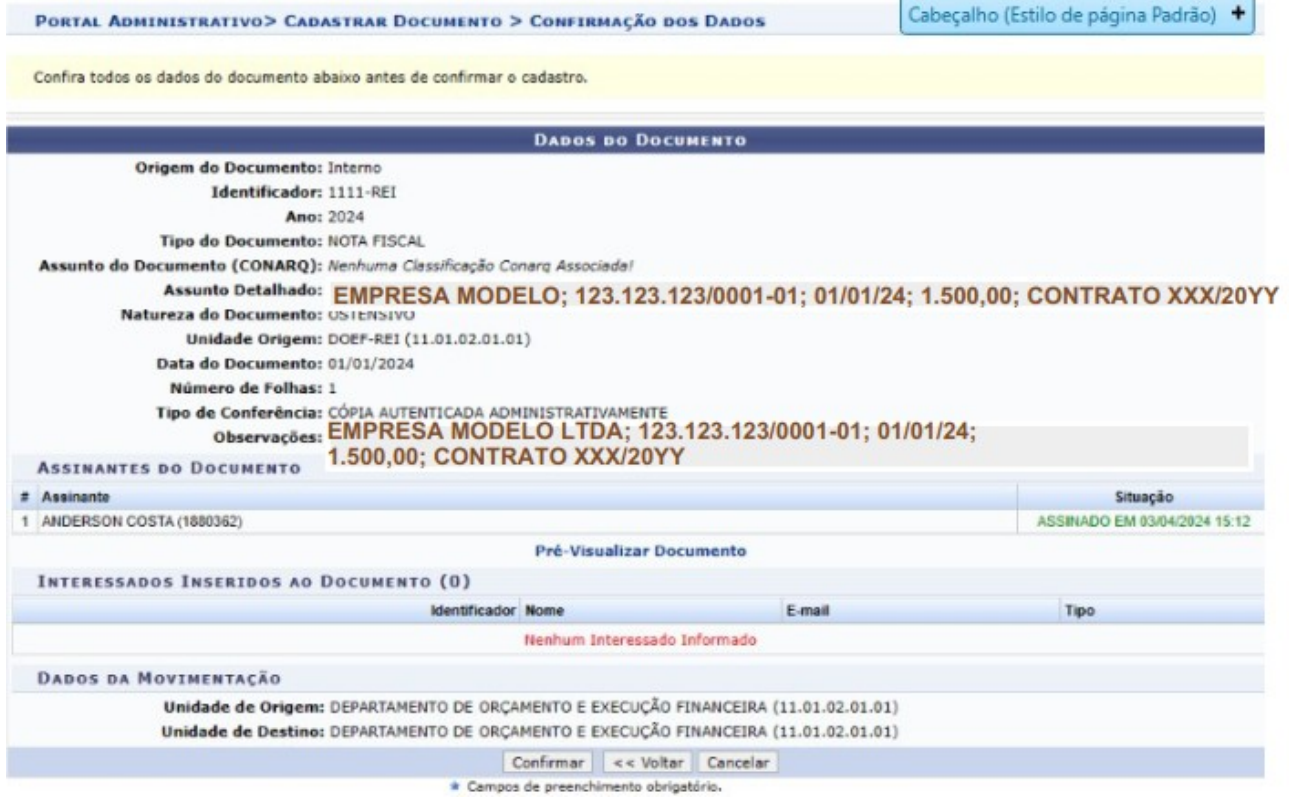

Figura 19 – Confirmação dos Dados

Confirmando o cadastro é apresentada nova janela contendo a informação "Documento Eletrônico cadastrado com sucesso", conforme figura 20:

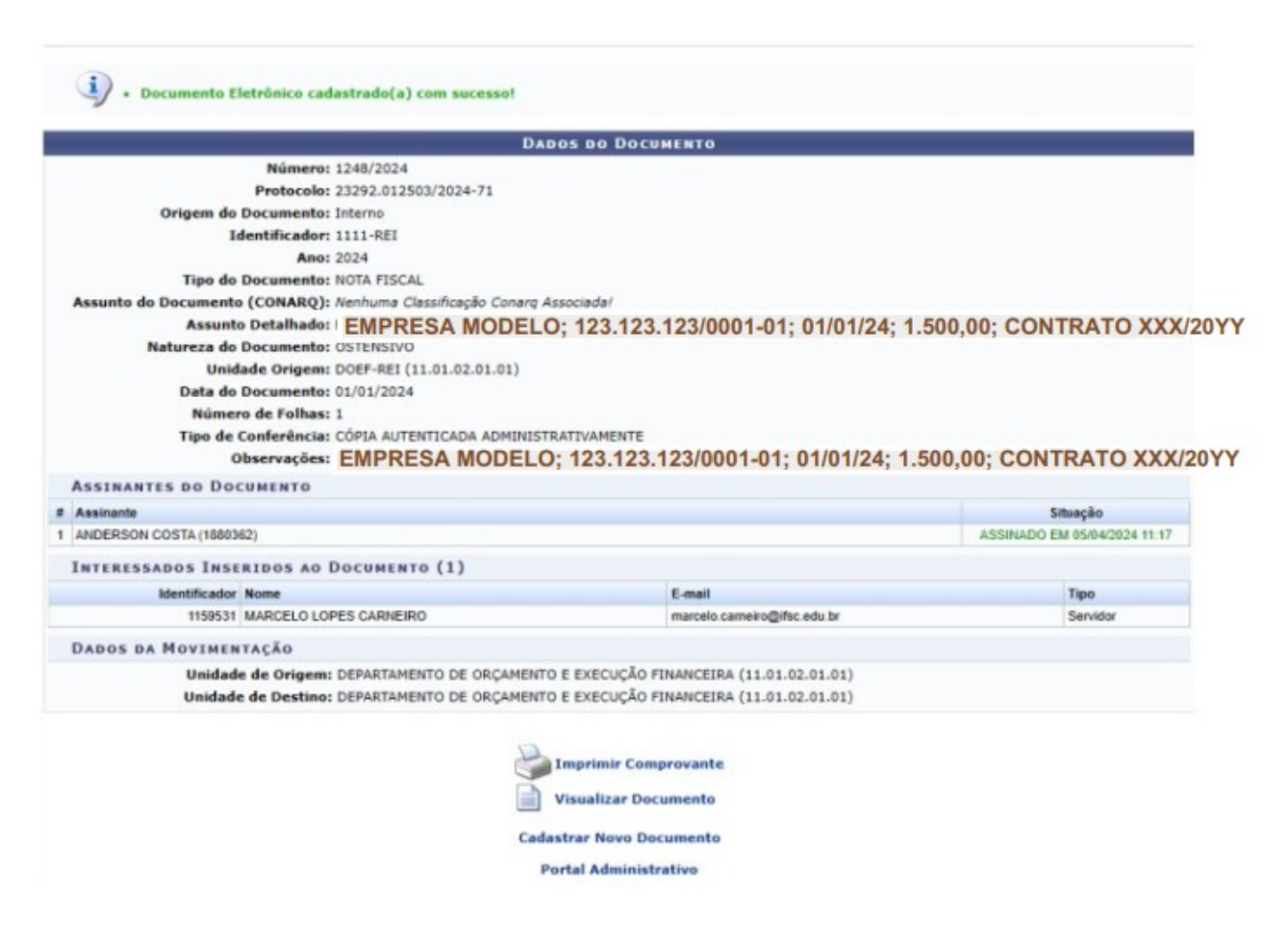

Figura 20 – Documento Eletrônico Cadastrado com Sucesso

Nesta etapa do processo o SIPAC gerou o número do Protocolo de DOCUMENTO automaticamente, e para este exemplo o número é **23922.012503/2024-71**

O número do SIPAC **23292.012503/2024-71** é único e poderá ser utilizado em eventuais buscas futuras. Este SIPAC tramitará nos diversos setores, departamentos, etc, dento do IFSC e terá como destino final o seu arquivamento, dentro do próprio sistema SIPAC, após o processo de pagamento contendo a informação do número da Ordem Bancária correspondente.

O servidor que fará o "Ateste" na própria nota fiscal (ou outro documento hábil como recibo, RPA ou fatura) deverá anexar ao "Documento" cadastrado no SIPAC, neste exemplo o n° **23292.012503/2024-71** os demais documentos: INCORPORAÇÃO AO ALMOXARIFADO OU INCORPORAÇÃO de PATRIMÔNIO e encaminhar ao liquidante.

Nesta etapa foi realizado um "DESPACHO" contendo os arquivos: NOTA ATESTADA conforme figura 21:

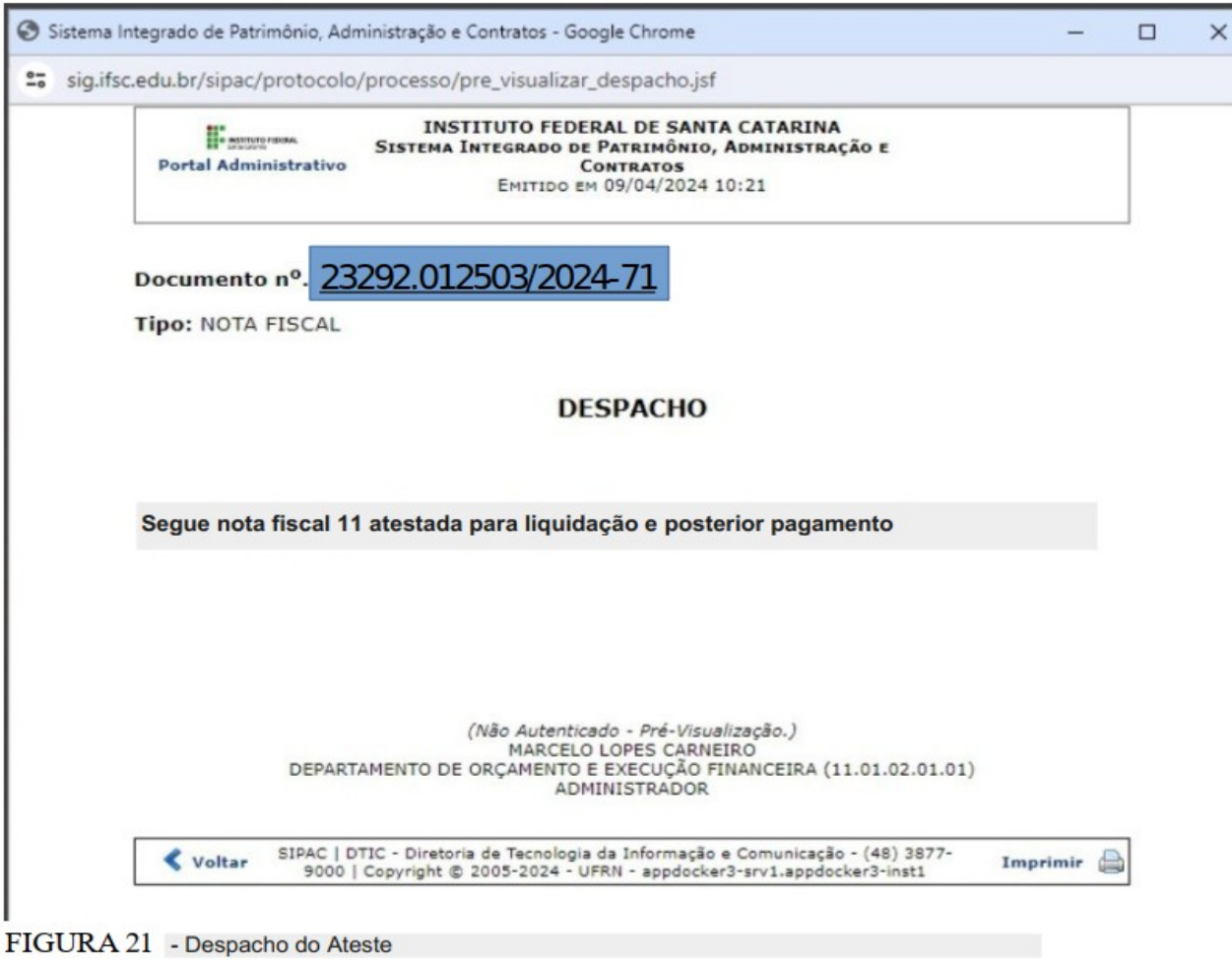

A etapa seguinte será realizada com a inclusão do relatório de Incorporação do Almoxarifado

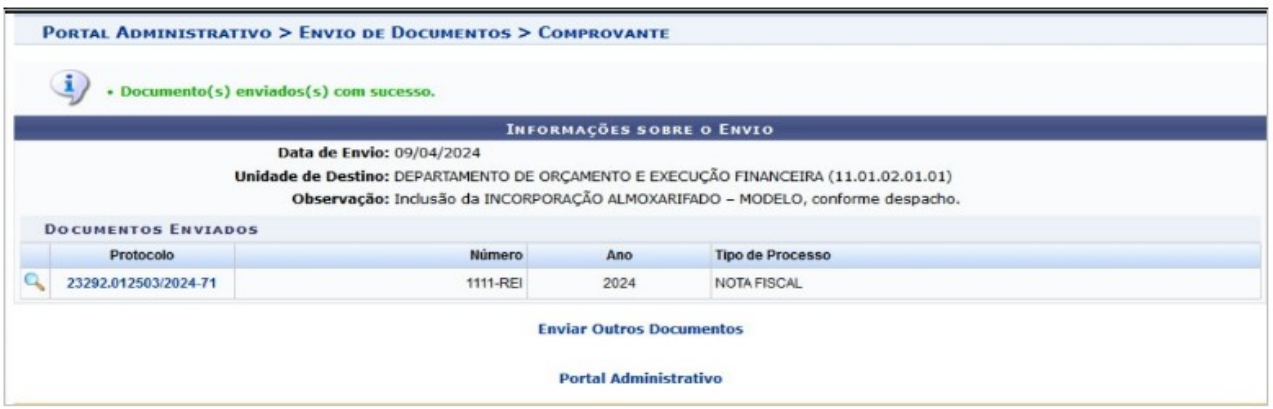

FIGURA 22 - Inclusão do Relatório de Incorporação do Almoxarifado

O servidor liquidante receberá o SIPAC ,neste exemplo o n° **23292.012503/2024-71** e procederá a liquidação no siafiweb. Na Aba "Dados Básicos" em "Processo" deverá informar neste campo o número do documento cadastrado no sipac, conforme Figura 23:

| *Código da UG Emitente:<br>Nome da UG Emitente:<br>158516<br>INST.FED.DE EDUCCIENC.E TEC.DE STA.CAT/IFSC                                                                                                    |                                  |                                                                                                    |  |            | Moeda:<br>REAL (R\$)                                 |         |                           |            |                      |  |
|----------------------------------------------------------------------------------------------------|----------------------------------|----------------------------------------------------------------------------------------------------|--|------------|------------------------------------------------------|---------|---------------------------|------------|----------------------|--|
| Ano:<br>2024                                                                                                    | *Tipo de Documento:<br><b>NP</b> | Titulo:<br>NOTA DE PAGAMENTO                                                                                                    |  | Número DH: |                                                      |         |                           |            |                      |  |
|                                                                                                    |                                  |                                                                                                    |  |            |                                                      |         | Preenchimento Obrigatório | Registrada | Pendente de Registro |  |
|                                                                                                    |                                  | Dados Básicos Principal Com Orçamento Principal Sem Orçamento Dedução Encargo Crédito Despesa a Anular Outros Lançamentos Compensação Dados de Pagamento Centro de Custo Resumo |  |            |                                                      |         |                           |            |                      |  |
| *Código da UG Pagadora:<br>Nome da UG Pagadora:<br>158516 Q<br>INST.FED.DE EDUC., CIENC.E TEC.DE STA.CAT/IFSC<br>*Data de Emissão Contábil:<br>Data de Vencimento:<br>Taxa de Câmbio:<br>0,0000<br>01/01/2024<br>01/02/2024 |                                  |                                                                                                    |  | Processo:  | Sistema de Origem<br>CPR-STN<br>23292.012503/2024-71 | Ateste: | *Valor do Documento:      | 0,00       |                      |  |
|                                                                                                    | *Código do Credor                | Nome do Credor:                                                                                                    |  |            |                                                      |         |                           |            |                      |  |

FIGURA 23 - Identificação do Documento SIPAC no SIAFIWEB na liquidação

Concluída a liquidação, o servidor deverá encaminhar ao DOEF um "Despacho" contendo a seguinte informação no corpo do documento:

" *Segue ao DOEF para pagamento a liquidação 2024NP000010 contendo a nota fiscal, o relatório de incorporação (quando for o caso), consulta Simples Nacional e relatório SICAF*.

Esta mesma informação deverá constar no campo de "OBSERVAÇÃO" do despacho de encaminhamento ao DOEF, podendo ser utilizada a função "Ctrl+C" e "Ctrl+V", de forma a facilitar futuras consultas no SIPAC sem que haja necessidade de abertura de qualquer anexo.

Neste "Despacho" deverá conter um **único arquivo** anexado em pdf de forma a permitir a verificação da conformidade documental e encaminhamento à Cofin para o devido pagamento.

Este arquivo deverá conter os seguintes documentos na seguinte ordem: NP, Nota Fiscal, Relatório de Incorporação Almoxarifado (quando for o caso), Consulta ao Simples Nacional e Relatório SICAF.

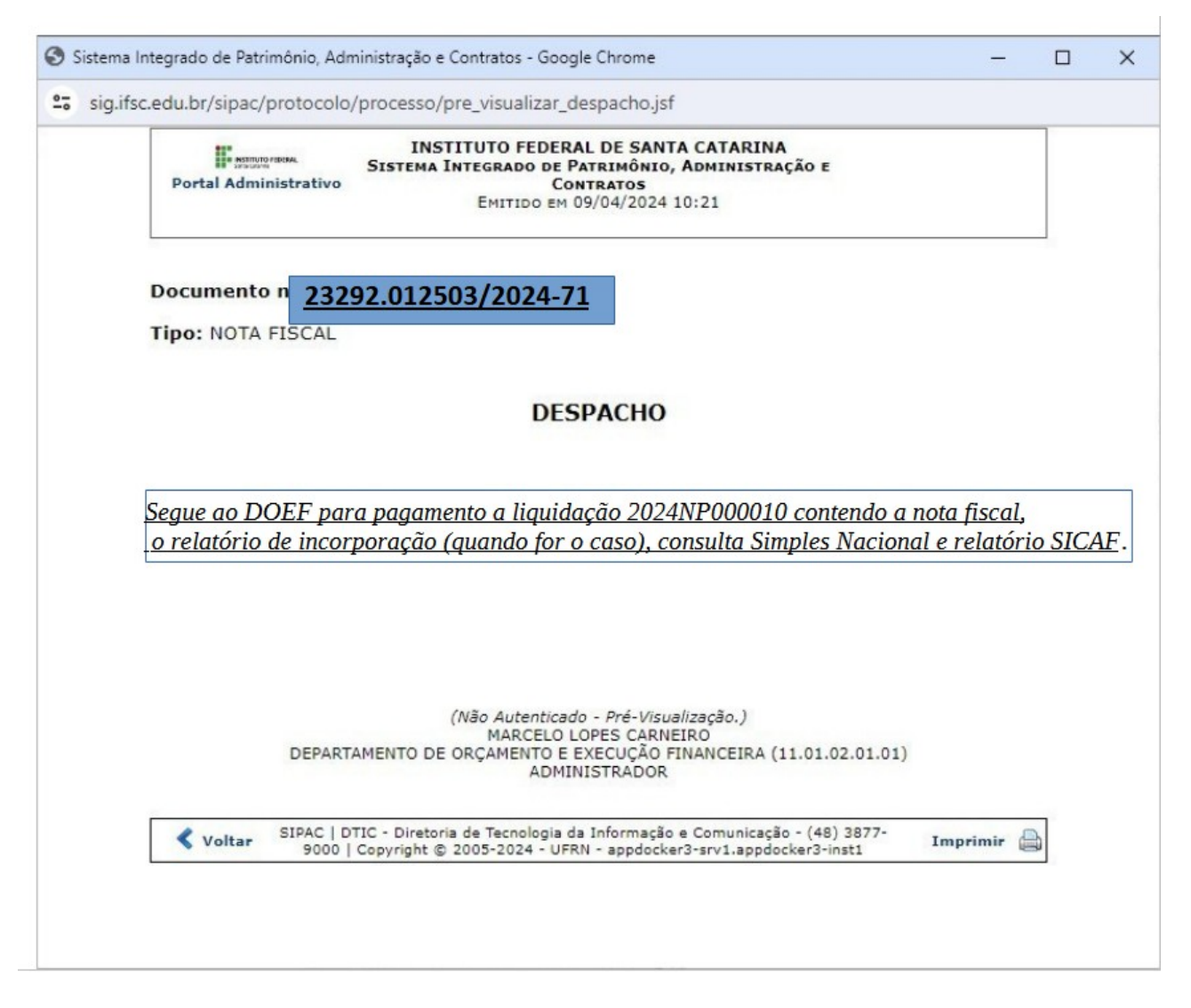

FIGURA 24 – Despacho com arquivo único NP, NF, Rel.Inc. Almox, Simple Nacinal e Sicaf

O DOEF ao recepcionar o SIPAIC procederá a conformidade documental e cadastrará um "Despacho" de encaminhamento e autorização de pagamento encaminhando à COFIN.

Caso haja qualquer desconformidade no sipac em questão, o DOEF procederá a devolução à origem para as devidas providências e correções.

Atentar ao prazo de vencimento do pagamento ao fornecedor.

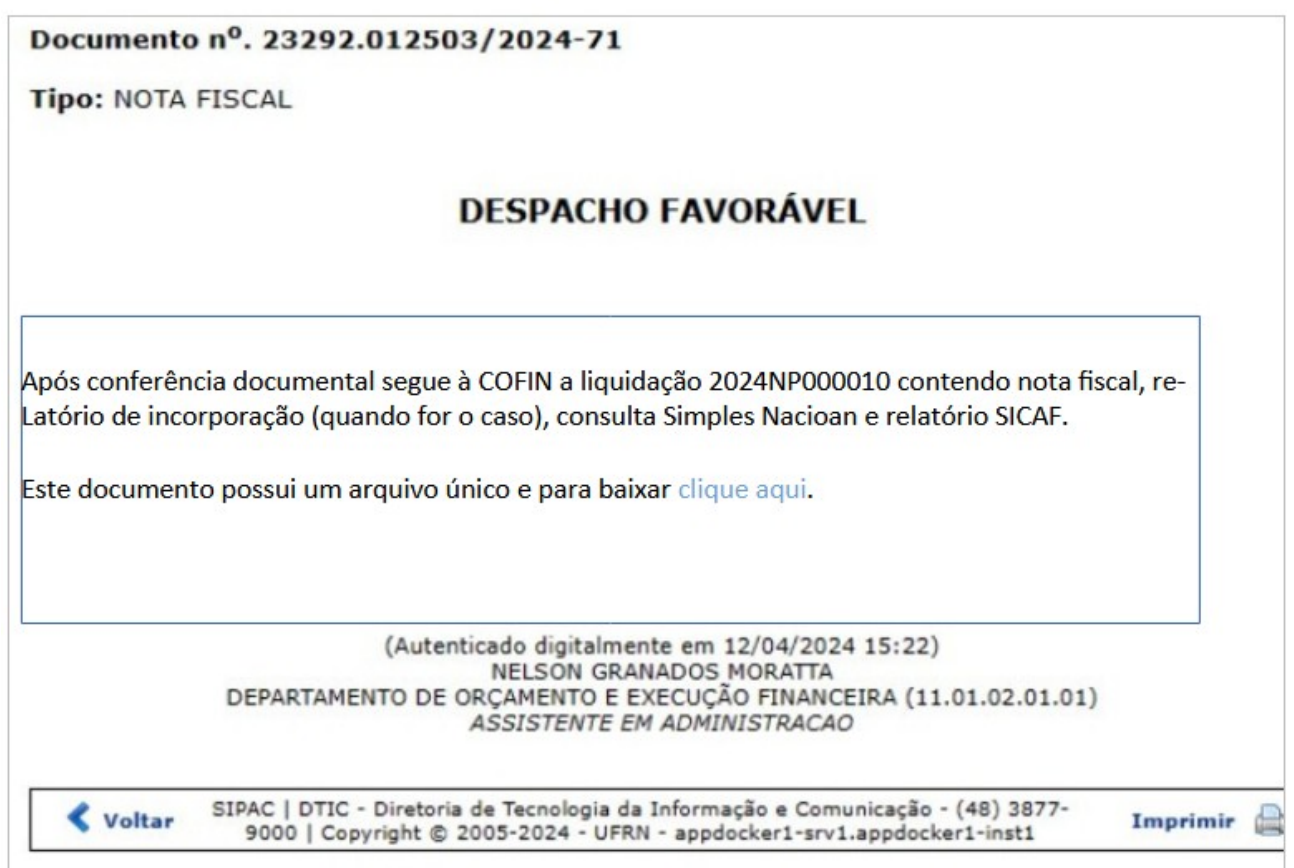

FIGURA 25 – Despacho favorável após conferência documental encaminhamento à COFIN.

# ANEXO I – NOTA FISCAL MODELO

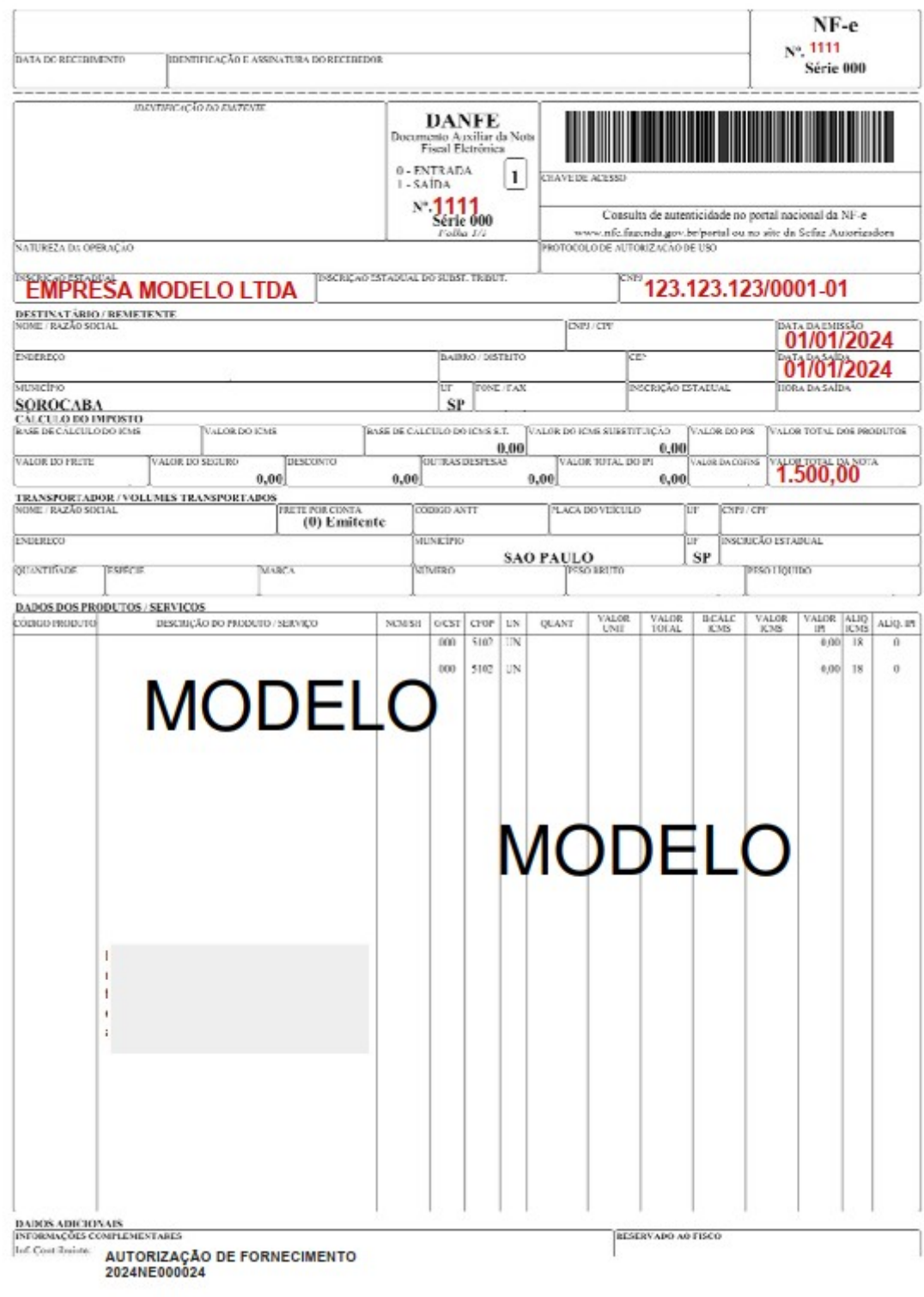

## ANEXO II TUTORIAL DE ATESTO UTILIZANDO O GOB.BR

O usuário deve acessar o sítio abaixo e efetuar o login. LOGIN ASSINADOR GOV.BR

**Caso você não tenha uma conta gov.br**: acesse o portal gov.br e crie uma conta "prata" ou "ouro". Clique aqui.

Assim que o usuário estiver logado, acessar a aba direita onde constará seu nome e clicar em **Assinar documento digitalmente**, conforme imagem abaixo.

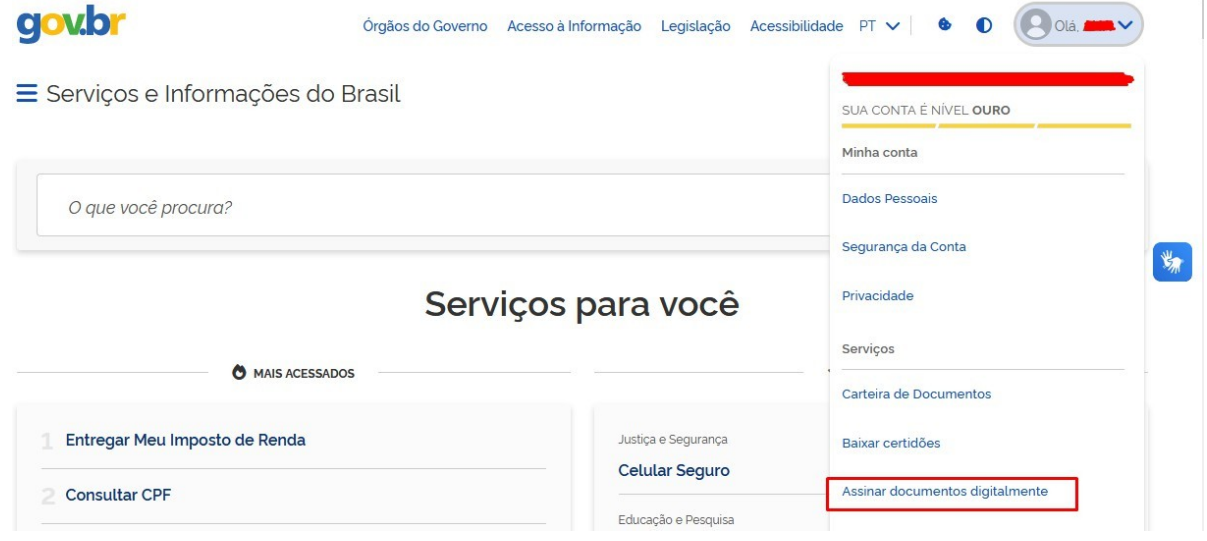

Em seguida, o usuário deverá clicar em **+** e escolher o arquivo que deseja assinar. Vide a imagem abaixo.

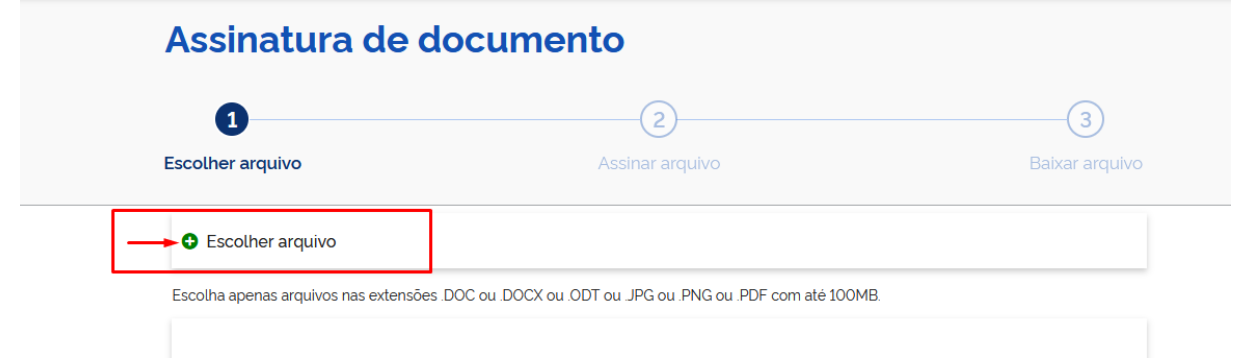

O documento a ser assinado deve já estar com o texto de ateste redigido, pois o assinador gov.br não permite a inserção de textos. Tome cuidado ao inserir o texto: escolha uma área frontal da nota fiscal, que não se sobreponha a nenhuma informação importante, preferencialmente em um local limpo e que tenha espaço suficiente para constar a assinatura digital logo abaixo. O texto a ser utilizado é o seguinte:

**Declaro a conferência e aceitação dos materiais/serviços constantes nesta nota fiscal e atesto que estão de acordo com a especificação do edital. Esta nota fiscal é autêntica e válida conforme consulta.**

Em seguida, clique em **avançar.**

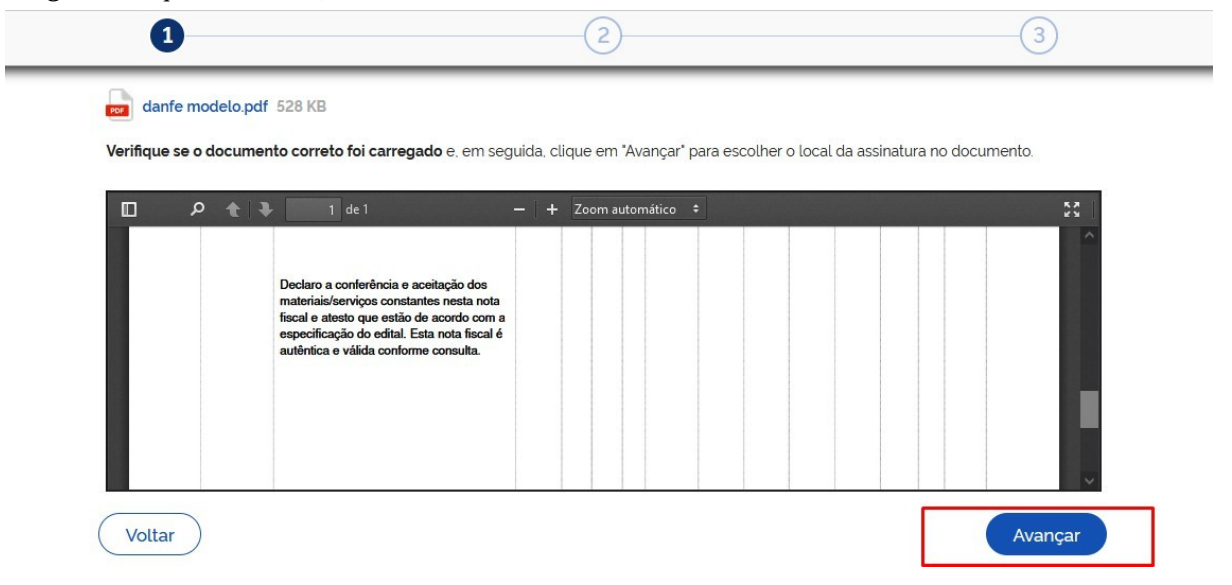

A área de assinatura aparecerá e o usuário poderá movê-la conforme a necessidade. É imprescindível que a assinatura conste logo abaixo do texto de ateste e na parte frontal da nota fiscal. Por isso certifique-se, ao inserir o texto de ateste, que haverá espaço suficiente para assinatura digital. Em seguida clique em **assinar**.

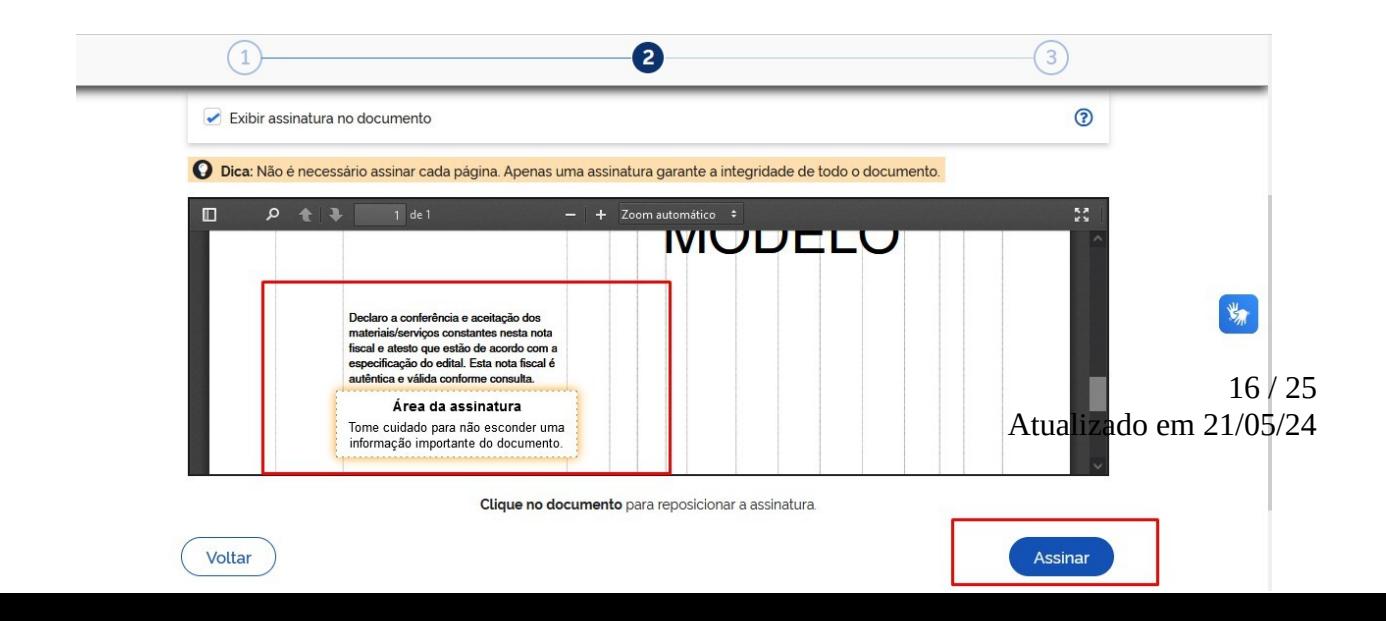

Aparecerá em seguida a mensagem abaixo. O usuário poderá escolher em assinar até 5 documentos de uma vez.

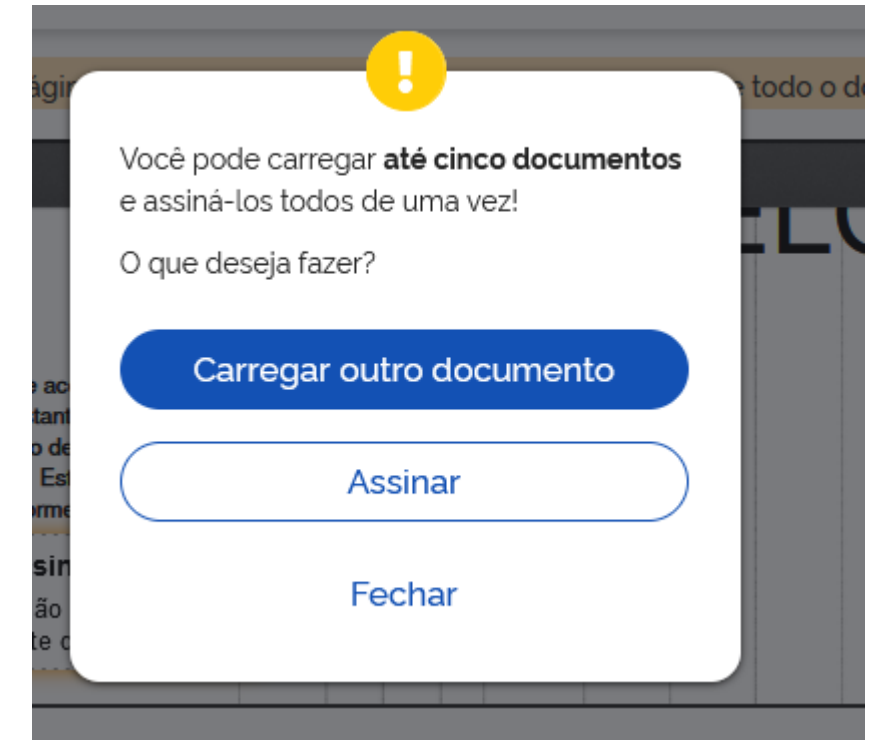

Após, escolha a opção do certificado digital gov.br, conforme imagem abaixo.

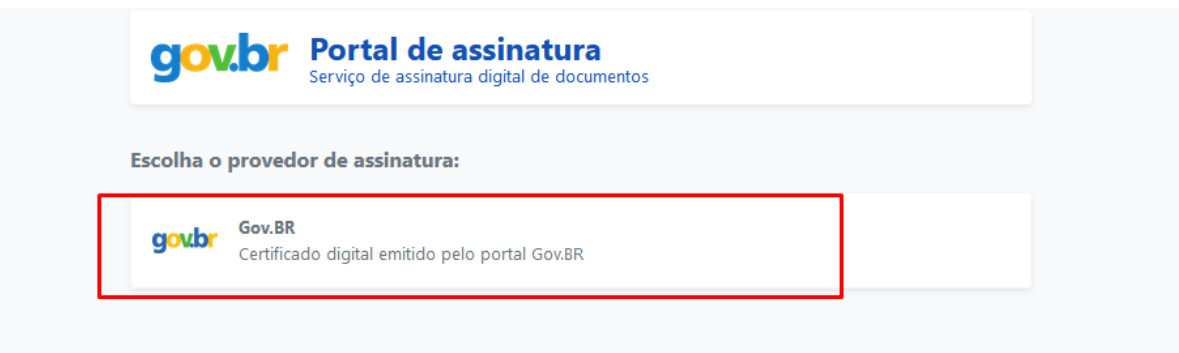

17 / 25 Atualizado em 21/05/24 Como medida de segurança, o usuário receberá uma mensagem de texto no seu celular com um código a ser inserido no campo específico, conforme imagem abaixo e em seguida clique em **autorizar.**

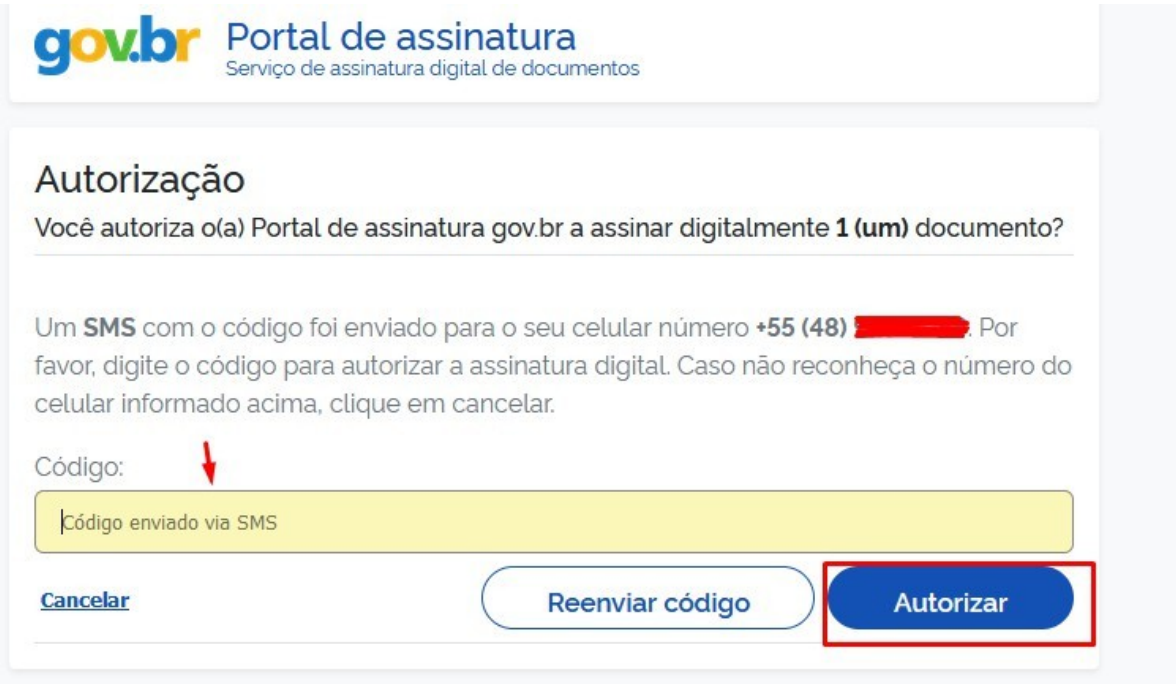

Agora o documento já está assinado e pronto para ser baixado pelo usuário, basta clicar no ícone de download conforme imagem abaixo.

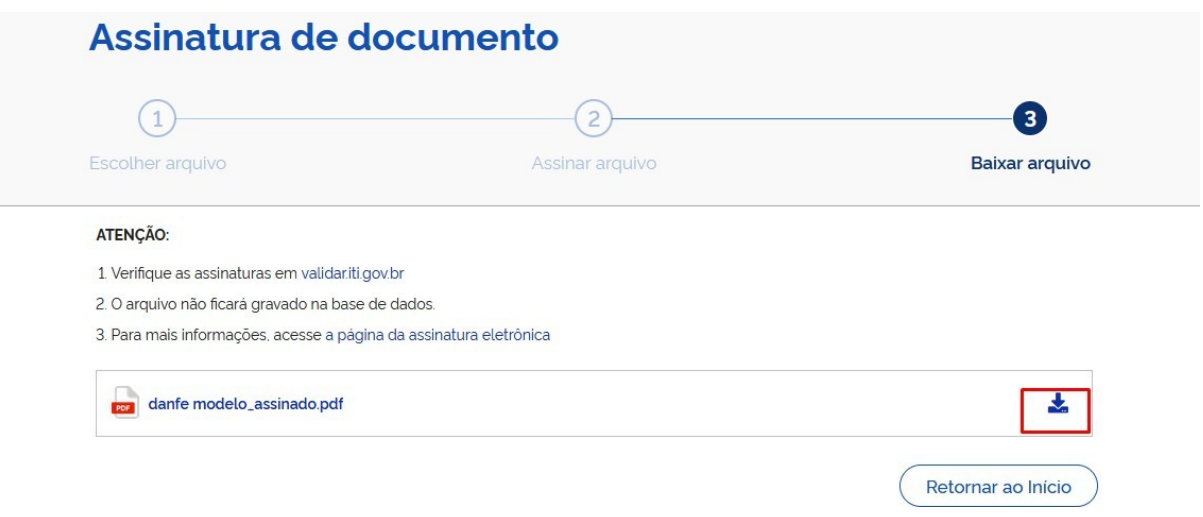

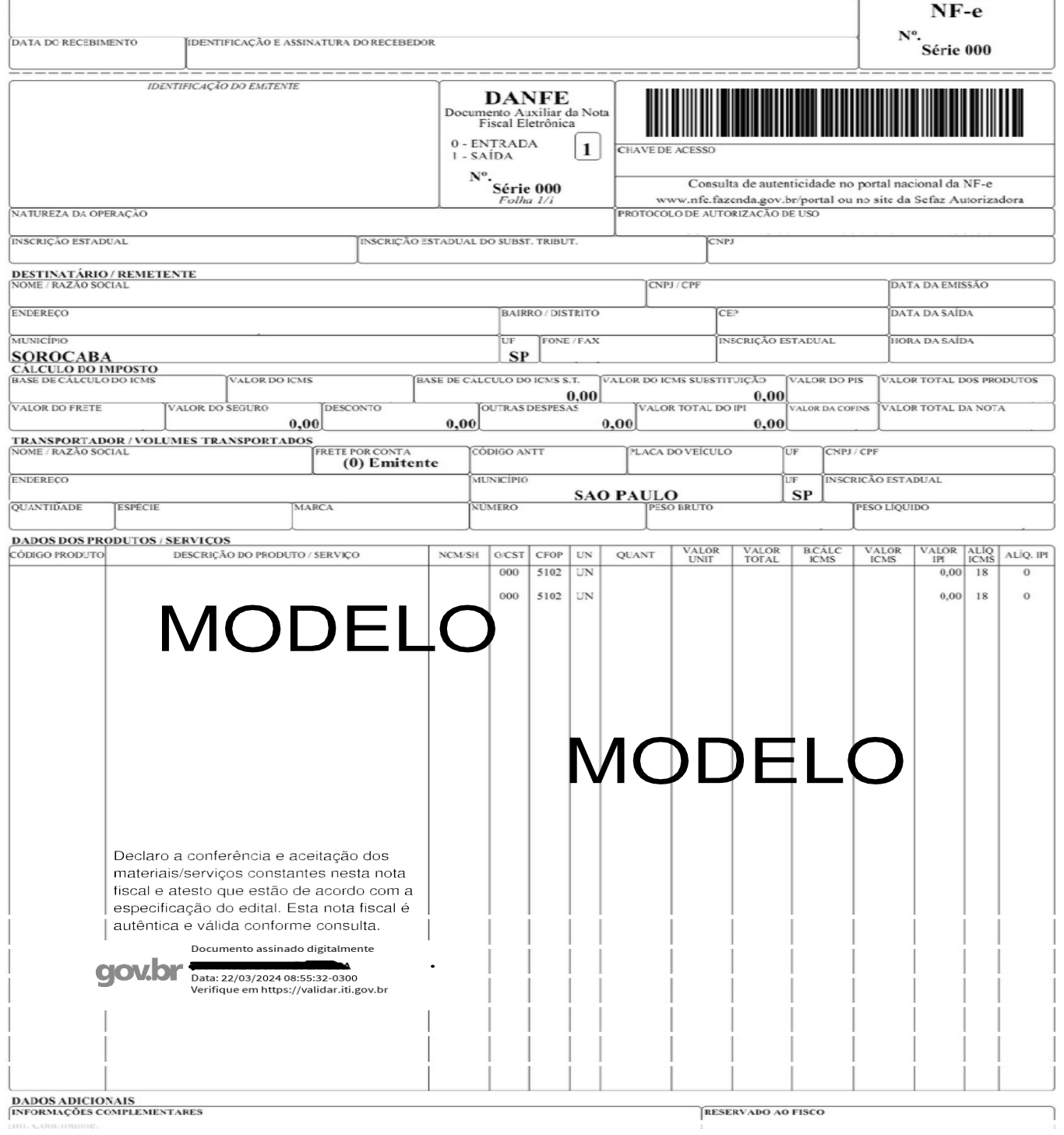

ANEXO III – FLUXO DE LIQUIDAÇÃO PARA ENCAMINHAMENTO DE BOLSAS VIA SIPAC

Acessar SIPAC IFSC e inserir seu usuário e senha.

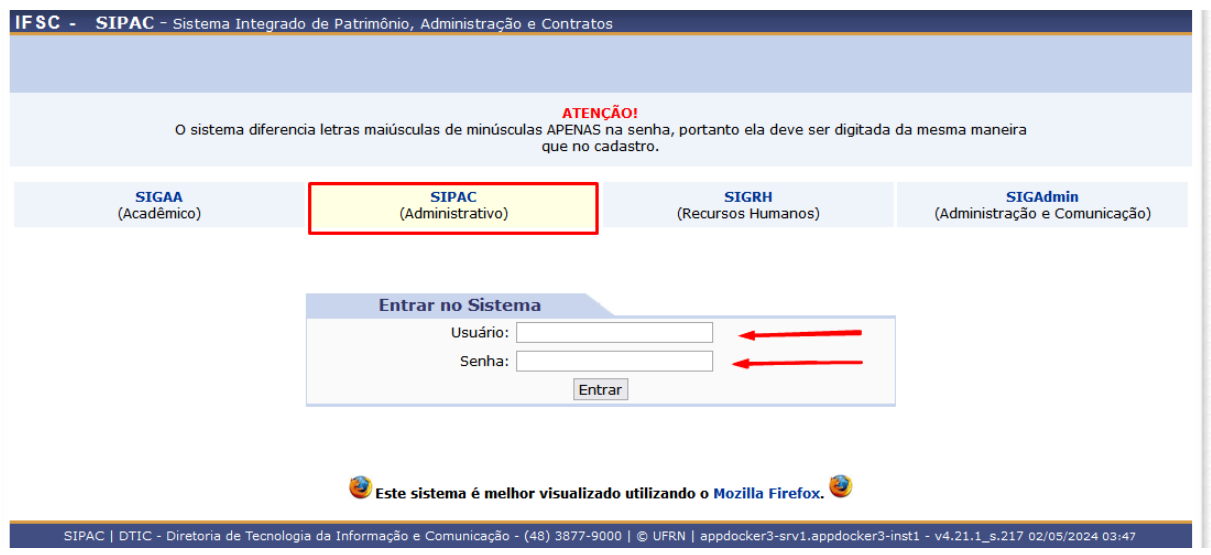

Ir no menu PROTOCOLO em seguida DOCUMENTO e clicar em CADASTRAR DOCUMENTO, conforme a figura abaixo:

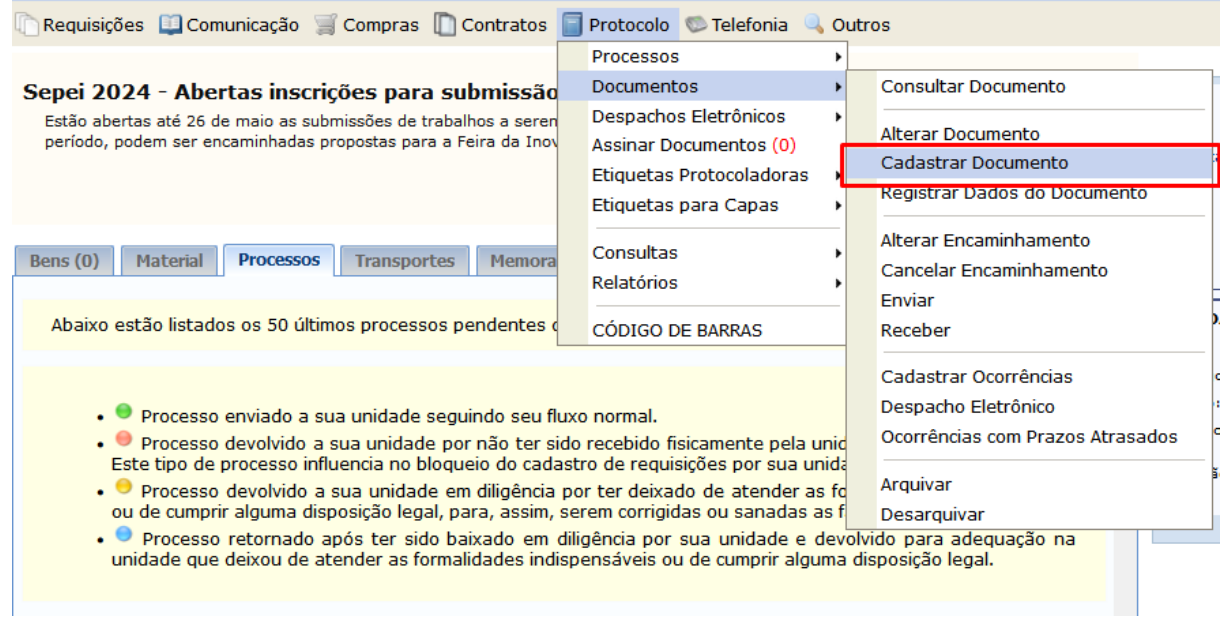

Após, preencher os campos pedidos, conforme imagem abaixo:

**Tipo do documento:** SOLICITAÇÃO DE LIQUIDAÇÃO DE DESPESA;

**Natureza do Documento:** OSTENSIVO ( exceto se houver alguma informação que deverá correr em sigilo);

**Assunto Detalhado:** Solicitação de liquidação para pagamento de bolsa discente/servidor referente ao EDITAL xx/202x (número do edital) + NOME DO PROJETO;

**Campo observação:** pode ser utilizado para informar alguma informação relevante na hora do cadastro.

**Forma do documento:** SELECIONAR ANEXAR DOCUMENTO DIGITAL

**Natureza do documento:** OSTENSIVO ( exceto se houver alguma informação que deverá correr em sigilo);

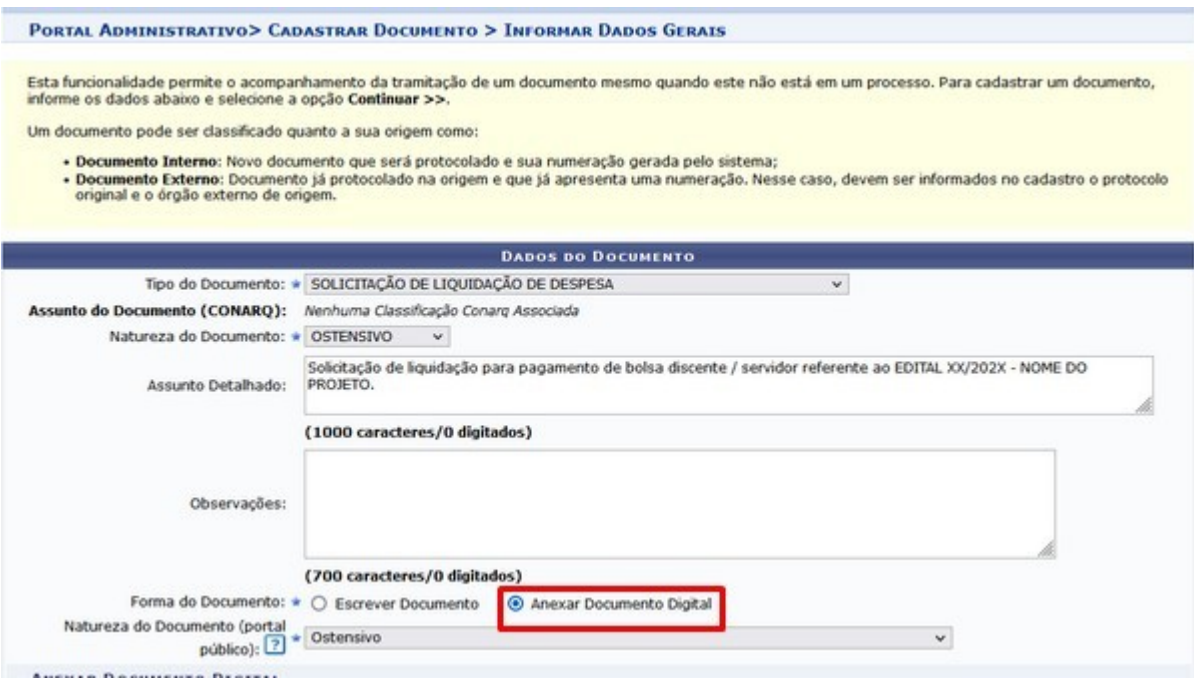

Após clicar em ANEXAR DOCUMENTO, deve preencher os campos pedidos, conforme imagem abaixo:

**Origem do documento:** DOCUMENTO INTERNO;

**Identificador:** Informar o número do edital que será liquidado e pago no formato xx/202x;

**Ano:** informar o ano do cadastro do documento;

**Data do documento:** data atual do cadastro;

**Número de folhas:** informar a quantidade de páginas do documento;

**Tipo de conferência :** CÓPIA AUTENTICADA ADMINISTRATIVAMENTE;

Por último anexar o arquivo com as informações das bolsas a serem liquidadas e pagas.

É imprescindível que a planilha seja em formato PDF e siga a ordem de informações, conforme explicitado abaixo, pois isto facilita a inserção de dados no SIAFI:

Coluna  $1 = n^{\circ}$  de ordem sequencial Coluna 2 = Nome Completo Coluna 3  $=$  CPF Coluna 4 = Número do banco Coluna 5 = Número da agência bancária sem dígito verificador Coluna 6 = Número da conta bancária Coluna 7 = Tipo da conta: corrente ou poupança Coluna 8 = Valor unitário da bolsa a ser paga

Ao final da planilha , na coluna 8 deve-se apresentar a soma total.

A planilha em PDF a ser encaminhada para liquidação e pagamento confeccionada conforme as instruções passadas anteriormente ficará semelhante a imagem abaixo:

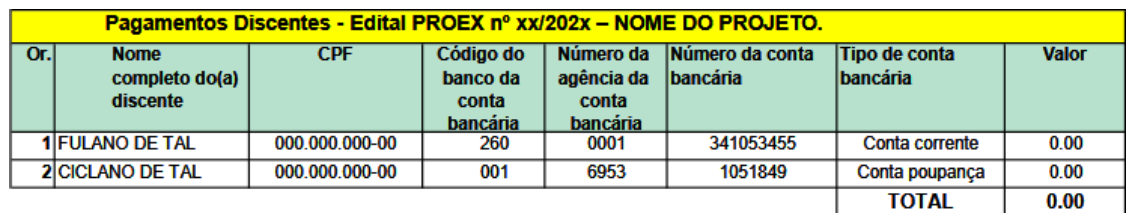

É bom lembrar que o SIAFI ainda não dispõe de campo para inserção de nome social, portanto será necessário, para fins de conferência e pagamento, a informação no nome completo do bolsista constante na Receita Federal do Brasil.

Inserido a planilha em formato PDF, deve-se informar o nome do servidor responsável pela assinatura deste sipac.

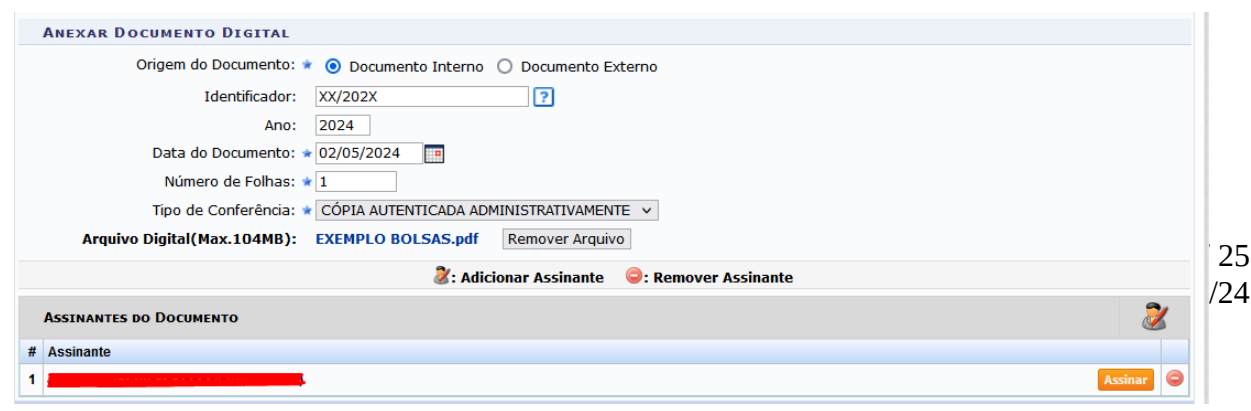

Na próxima tela, será possível cadastrar a pessoa interessada no documento, conforme imagem abaixo, após clicar no botão continuar.

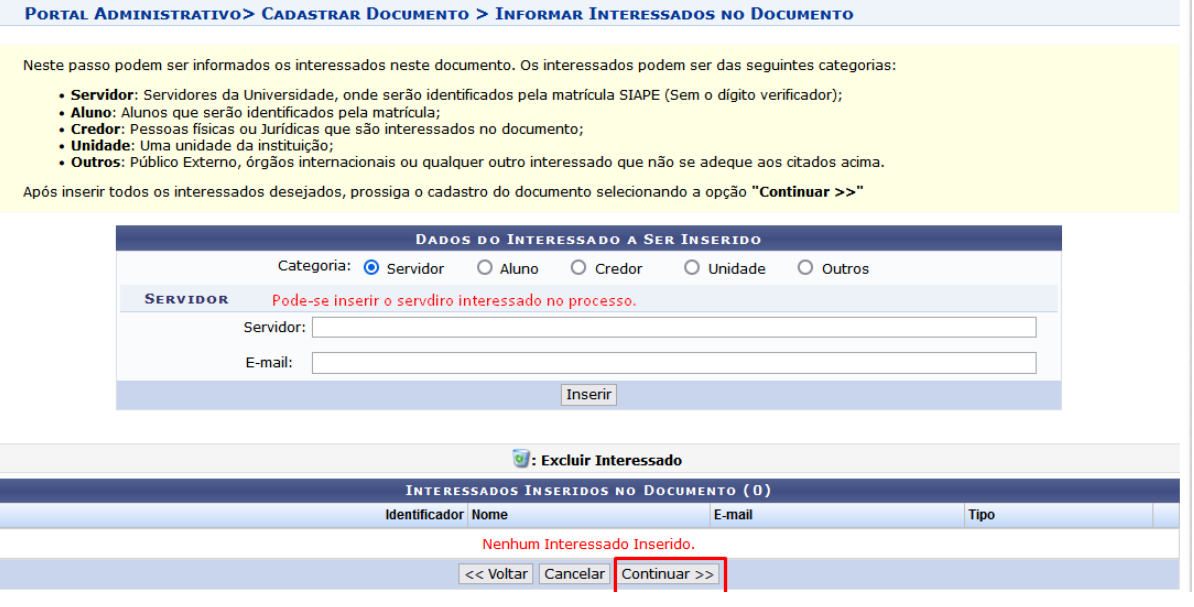

O sipac documento deve ser encaminhado para o DOEF, após selecionado o destino clicar em INFORMAR DESPACHO, conforme imagem abaixo:

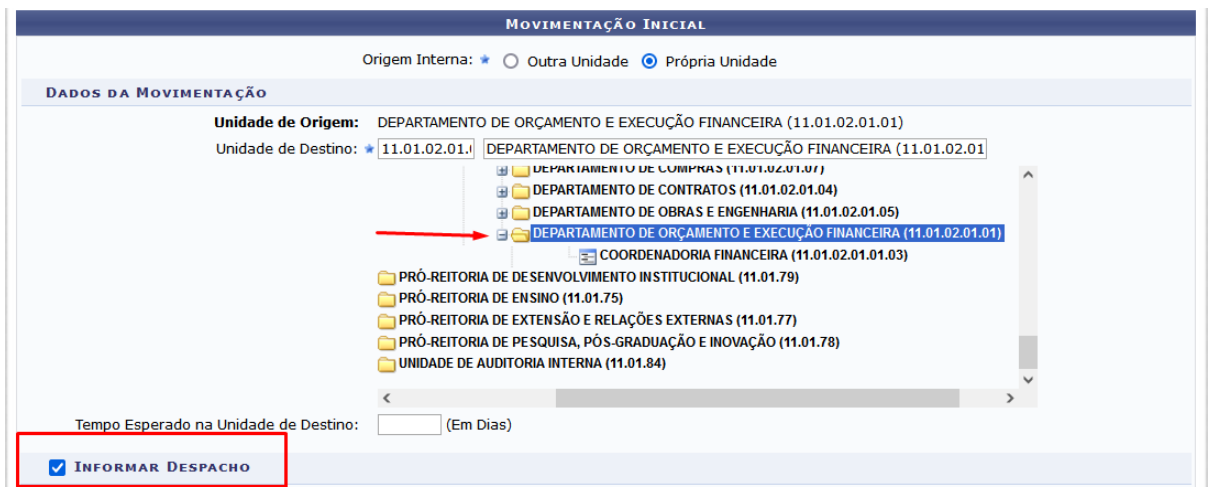

Ao selecionar em INFORMAR DESPACHO, será necessário preencher os campos pedidos, conforme imagem abaixo:

**Tipo de despacho:** DECISÓRIO;

**Parecer:** FAVORÁVEL;

**Servidor responsável pelo despacho:** selecionar o servidor que será responsável pela assinatura do despacho;

**Público:** SIM, exceto se houver algum sigilo a considerar;

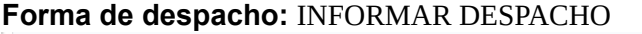

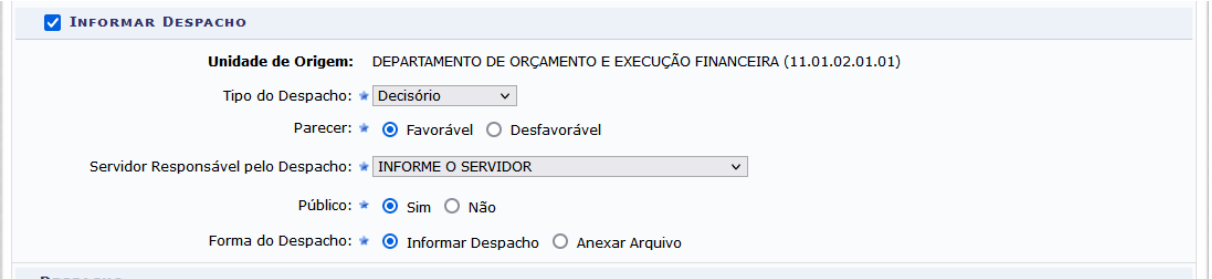

Ao selecionar INFORMAR DESPACHO, abrirá um editor de texto que será preenchido com as informações do edital a ser liquidado e pago:

#### **Texto Modelo para utilização no despacho:**

Em conformidade com o Edital de Extensão PROEX XX/XXXX - Projetos XXXXXXXXXX, solicito o pagamento na rubrica Auxílio Financeiro a Estudante / pesquisador aravés do empenho **2021neXXXXX,** conforme dados que seguem:

Mês de referência: xx/202x

Valor Total: mesmo valor da planilha

#### **Se o pagamento é de único aluno, informar NOME, CPF E DADOS BANCÁRIOS AQUI.**

A origem do recurso é (p.ex.:) Recursos PROEX – PEI. Projeto PAT nº 03 - EXT - P0101/20

- Fomento a Projetos de Extensão nos níveis curta, média e longa duração.

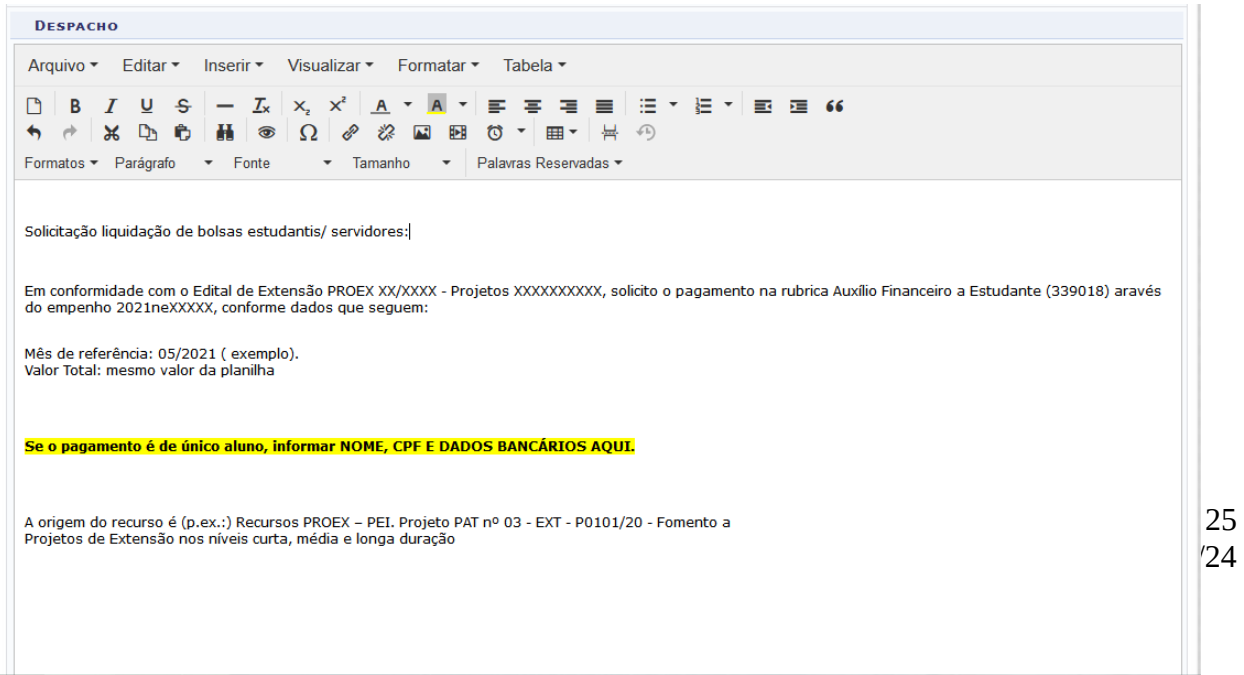

Após confirmar e assinar, o documento Sipac chegará ao DOEF e será recepcionado pelo servidor responsável.

Caso haja alguma inconsistência ou falte alguma informação para fins de liquidação e pagamento o documento será devolvido à unidade de origem que deverá cumprir a exigência relatada de forma clara e objetiva, sendo devolvido o quanto antes para verificação do DOEF.

Uma vez que a documentação esteja completa, a liquidação será efetivada e seguirá á COFIN para pagamento.

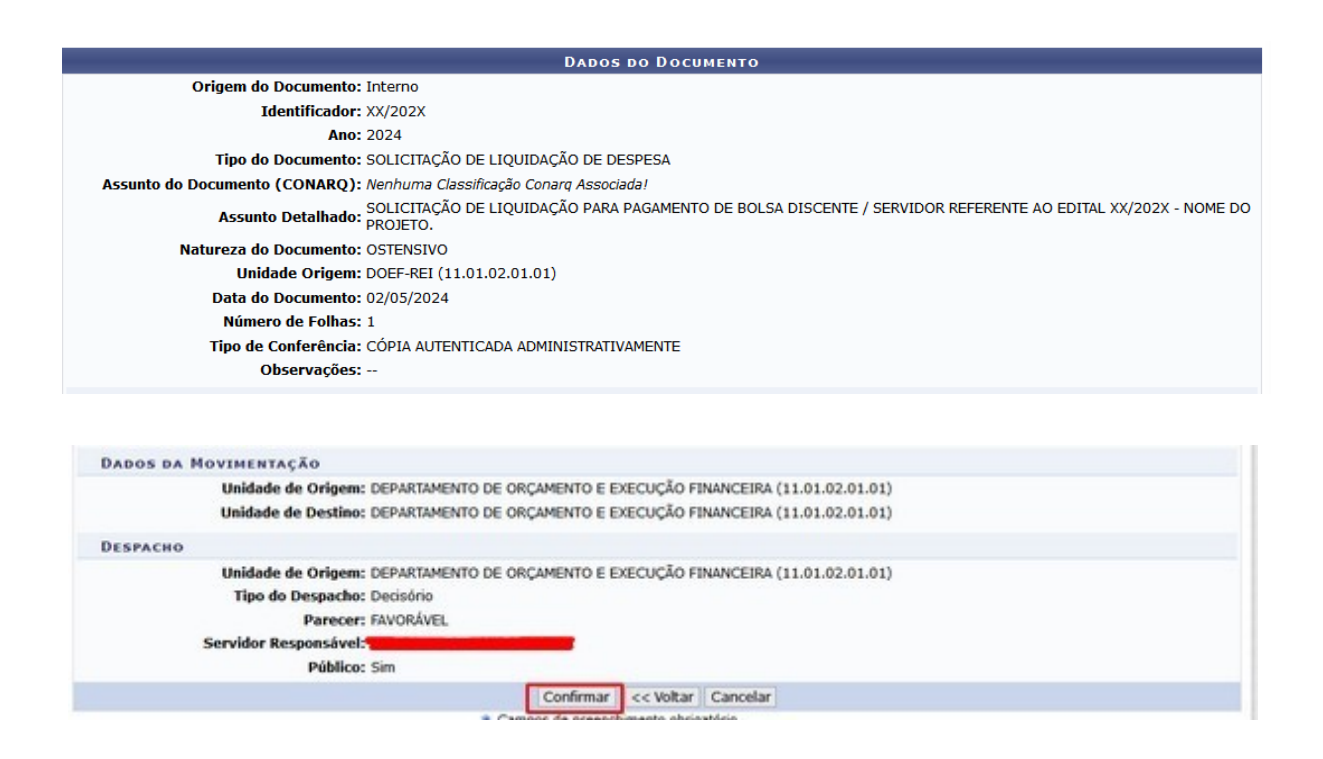

A unidade responsável pelo encaminhamento poderá acompanhar o trâmite em:

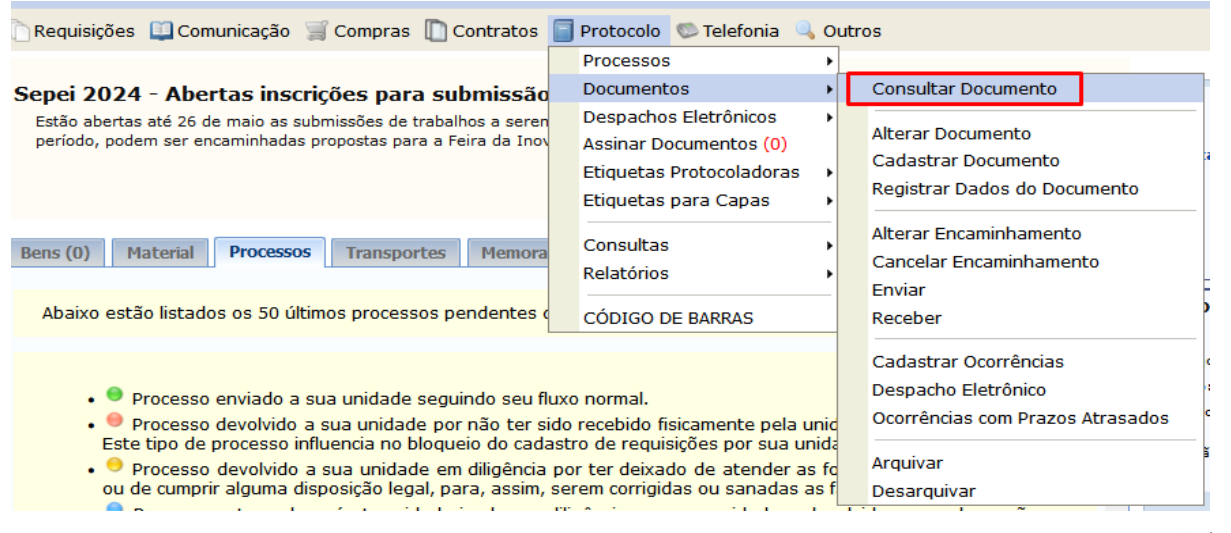